## Регистрация студента 1 курса на сайте Научной библиотеки МГУ

Для получения читательского билета, создания личного кабинета читателя, возможности оформления электронного, в том числе удаленного, заказа, доступа к электронным ресурсам Вы должны пройти регистрацию на сайте Научной библиотеки МГУ перед посещением библиотеки в первый раз.

## **Порядок регистрации на сайте Научной библиотеки МГУ [www.nbmgu.ru:](http://www.nbmgu.ru/)**

1. На главной странице сайта нажать на кнопку **<Регистрация>:**

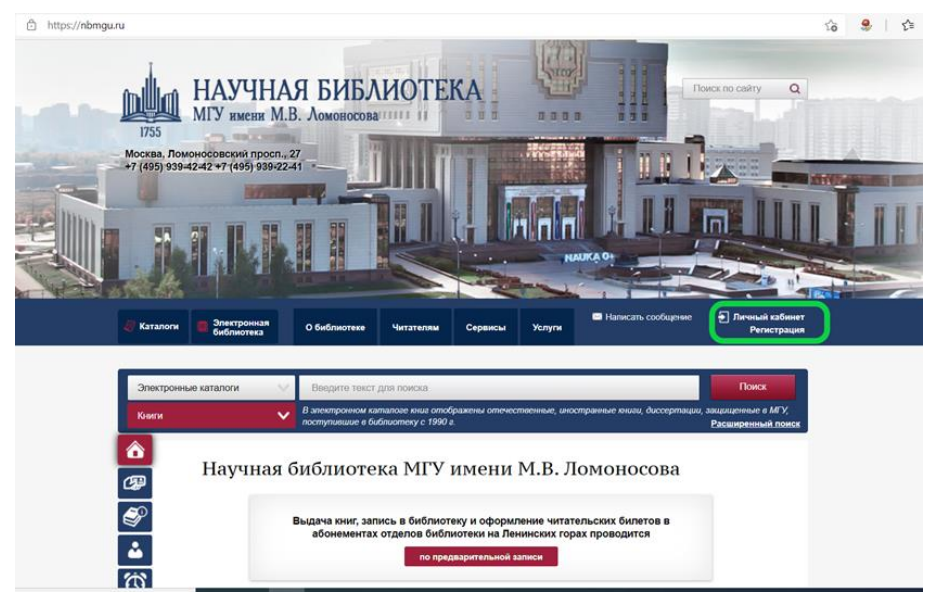

2. В открывшемся окне необходимо проставить галочки о согласии с Правилами пользования библиотекой и условиями Пользовательского соглашения, предварительно ознакомившись с ними:

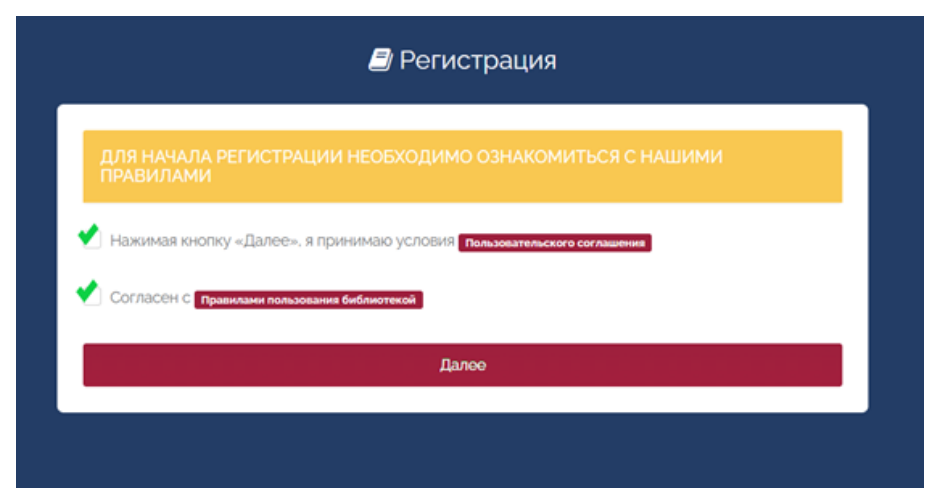

3. В ответ на вопрос о наличии читательского билета выбрать ответ «Нет»:

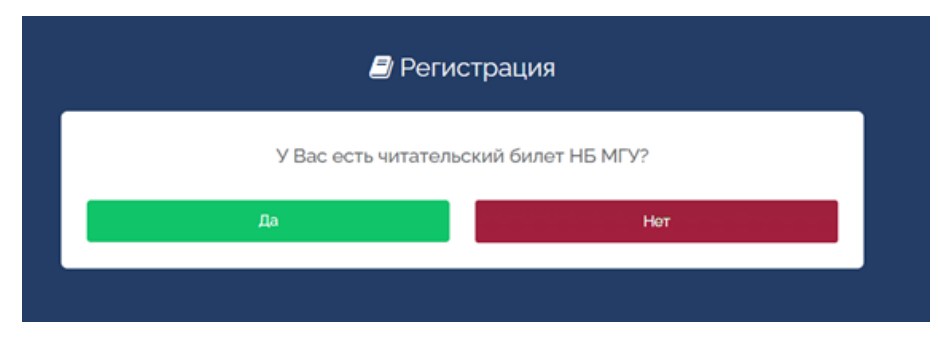

4. Заполнить поля формы: фамилия, имя, отчество, дата рождения в формате дд.мм.гггг или выбрать из календаря

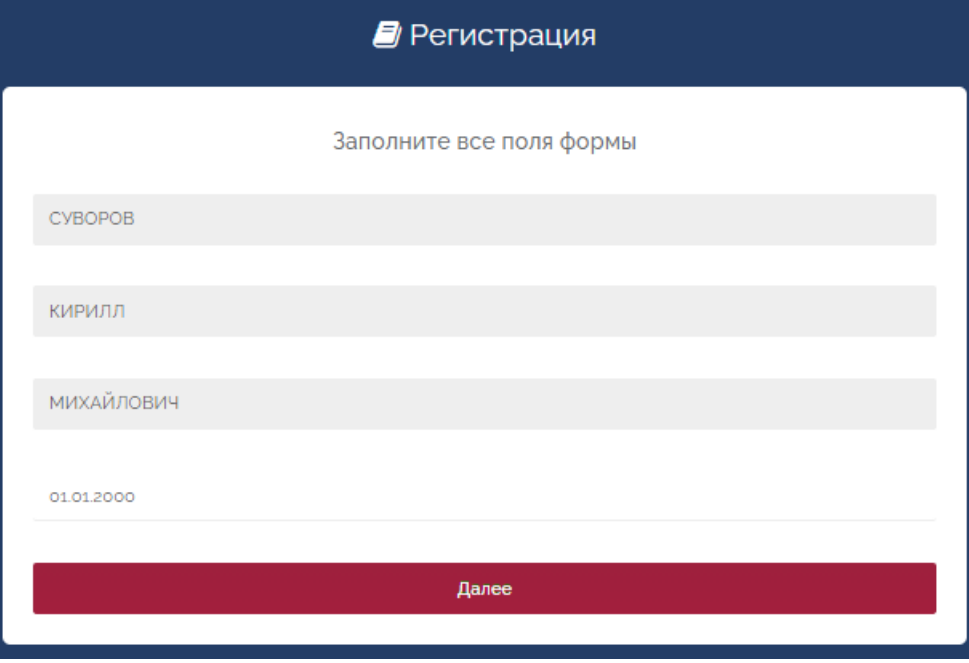

5. Выбрать из списка категория читателя НБ МГУ категорию «Студенты», поставить галочку в поле «Нет номера студенческого билета» (если есть – указать его номер), в поле «Место работы/учебы» выбрать Ваш факультет.

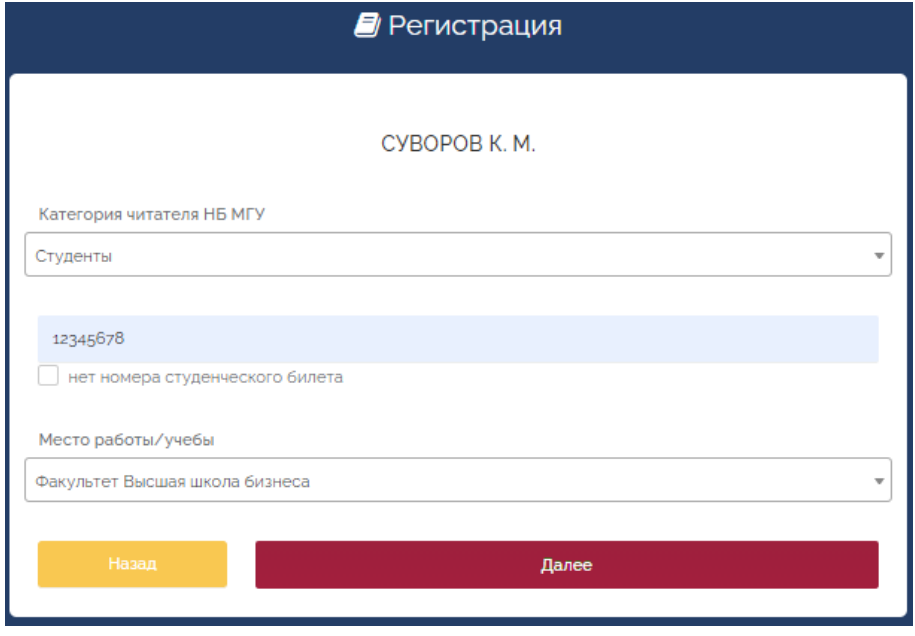

6. Заполнить сведения о форме и виде обучения, в поле курс – ввести «1»

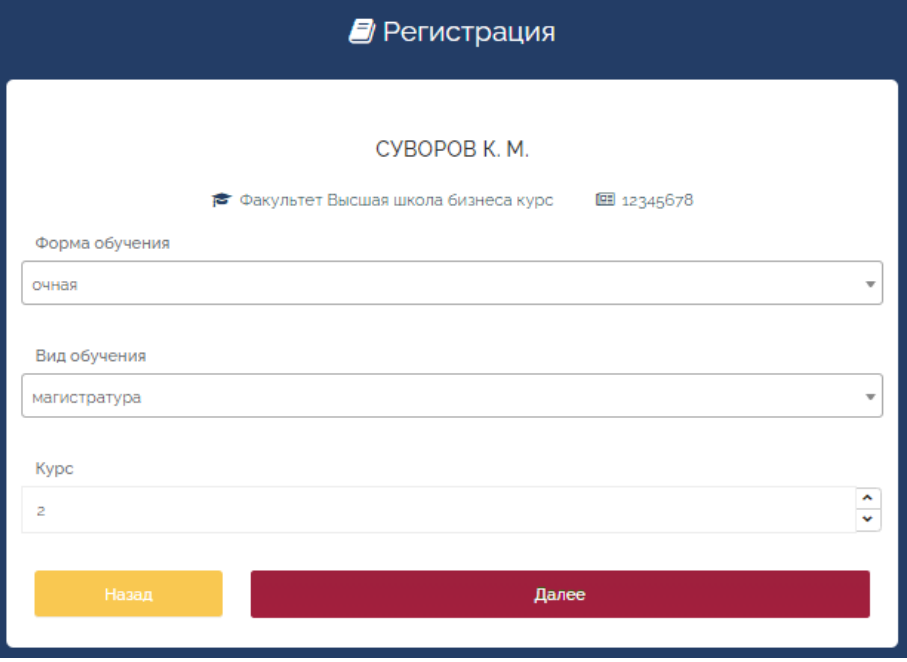

7. Указать номер телефона, e-mail, пароль.

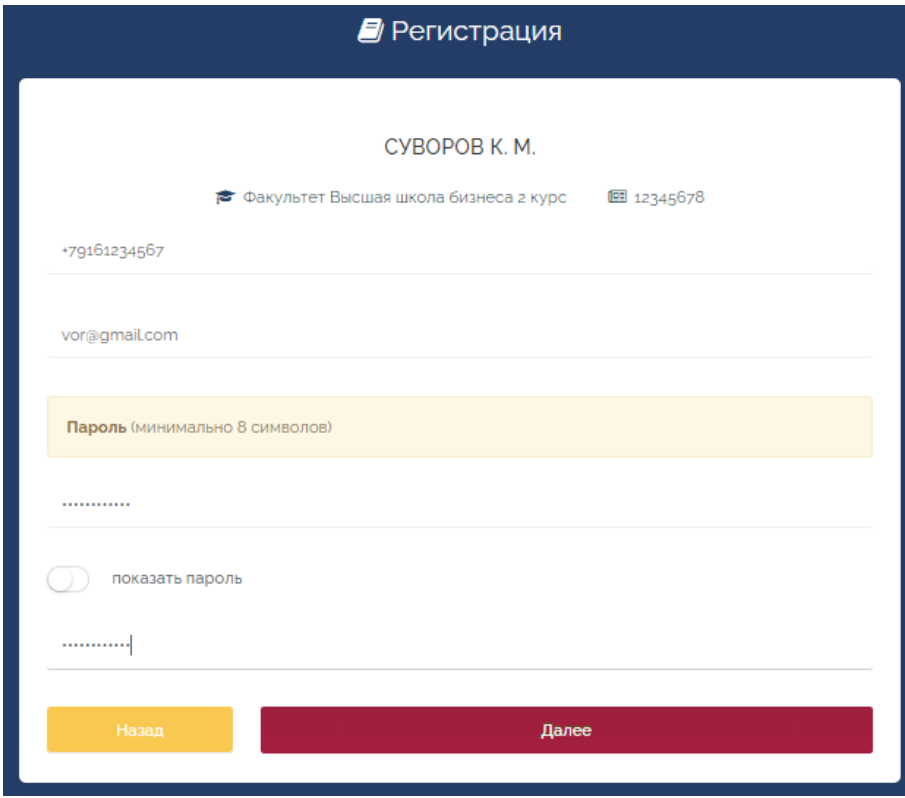

8. Загрузить фото (фото можно сделать сразу или загрузить имеющийся файл). Если Вы затрудняетесь самостоятельно прикрепить фото, этот шаг можно пропустить и воспользоваться помощью сотрудника библиотеки позже.

Требования к фото: Ориентация – Портрет (высота больше ширины), размер файла не должен превышать 5 МБ.

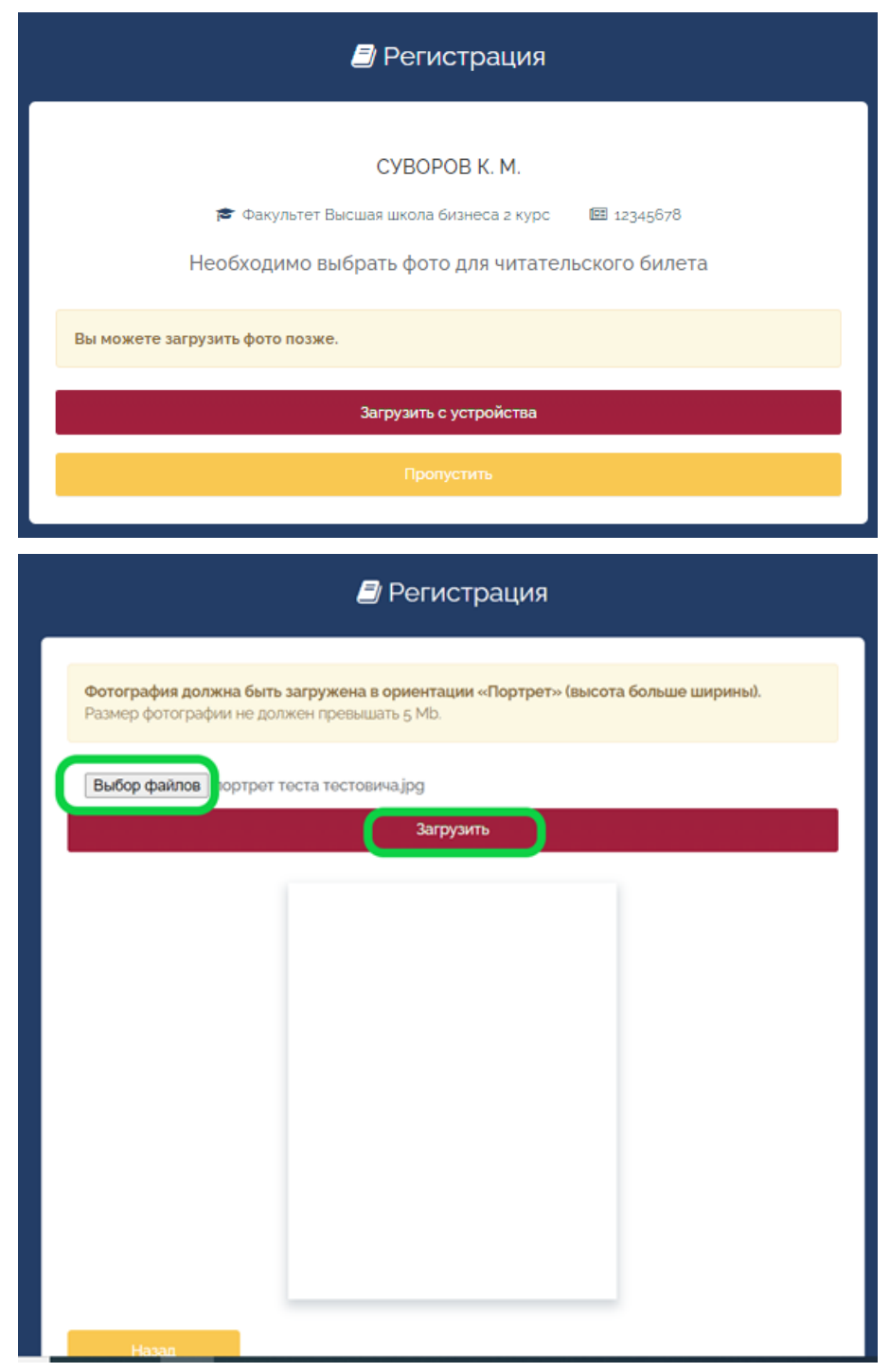

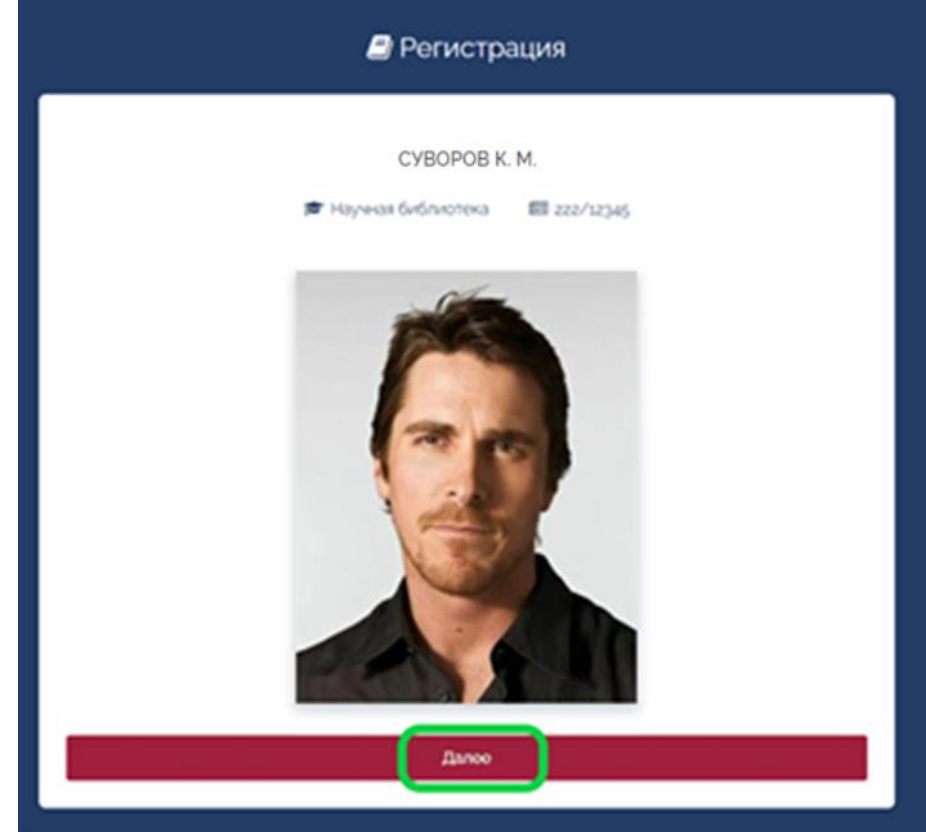

9. Вы можете проверить правильность введенных данных и, при необходимости, внести изменения:

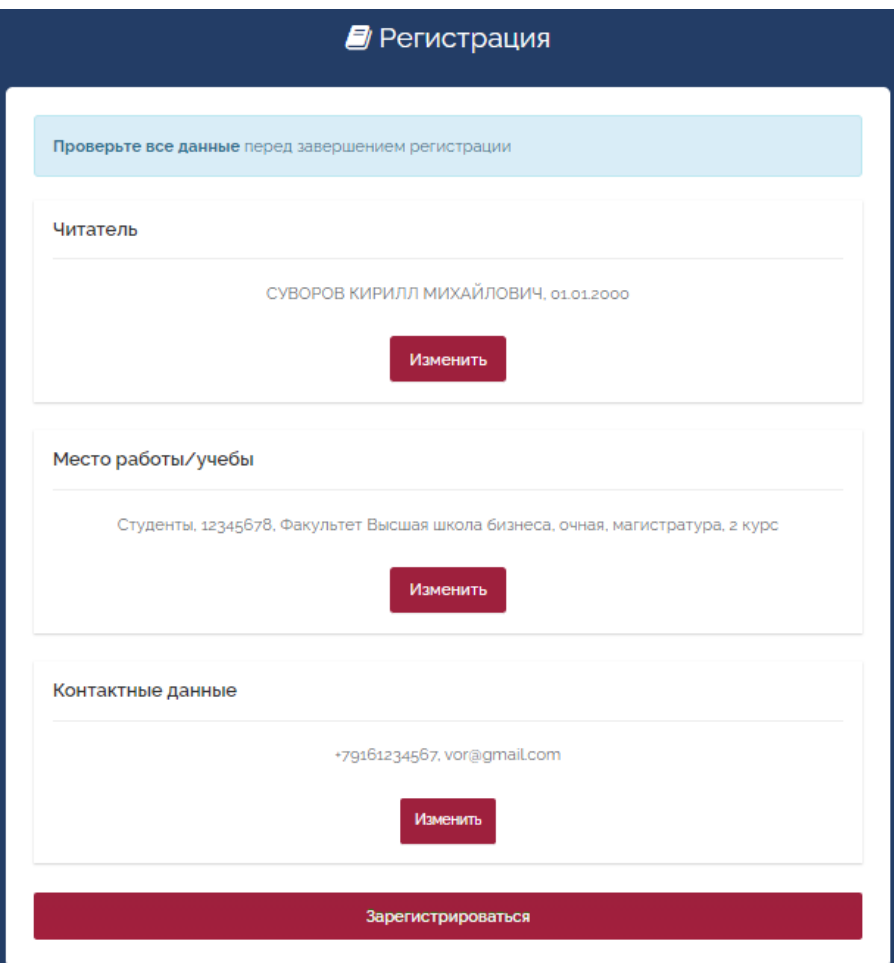

10. Регистрация читателя успешно завершена:

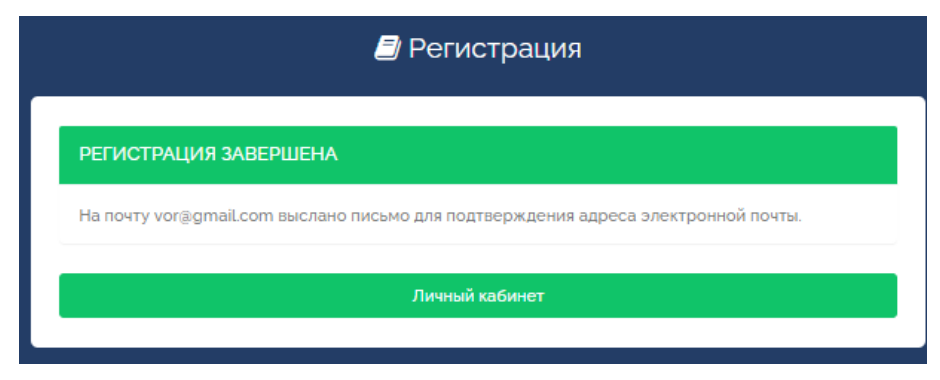